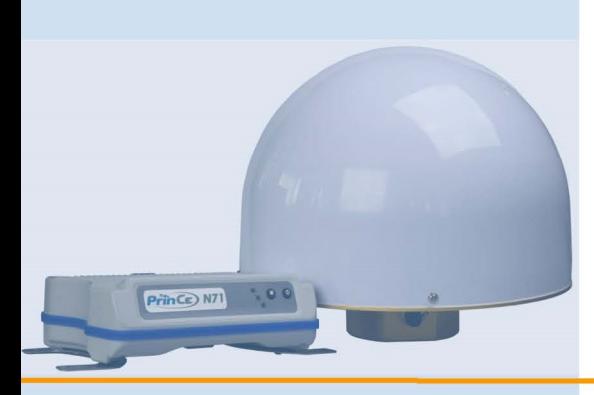

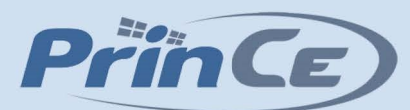

# **РУКОВОДСТВО ПОЛЬЗОВАТЕЛЯ**

## **Спутниковый приемник PrinCe N71**

**Архангельск (8182)63-90-72 Астана (7172)727-132 Астрахань (8512)99-46-04 Барнаул (3852)73-04-60 Белгород (4722)40-23-64 Брянск (4832)59-03-52 Владивосток (423)249-28-31 Волгоград (844)278-03-48 Вологда (8172)26-41-59 Воронеж (473)204-51-73 Екатеринбург (343)384-55-89 Иваново (4932)77-34-06**

**Ижевск (3412)26-03-58 Иркутск (395)279-98-46 Казань (843)206-01-48 Калининград (4012)72-03-81 Калуга (4842)92-23-67 Кемерово (3842)65-04-62 Киров (8332)68-02-04 Краснодар (861)203-40-90 Красноярск (391)204-63-61 Курск (4712)77-13-04 Липецк (4742)52-20-81**

**Киргизия (996)312-96-26-47 Россия (495)268-04-70 Казахстан (772)734-952-31**

**Магнитогорск (3519)55-03-13 Москва (495)268-04-70 Мурманск (8152)59-64-93 Набережные Челны (8552)20-53-41 Нижний Новгород (831)429-08-12 Новокузнецк (3843)20-46-81 Новосибирск (383)227-86-73 Омск (3812)21-46-40 Орел (4862)44-53-42 Оренбург (3532)37-68-04 Пенза (8412)22-31-16**

**Пермь (342)205-81-47 Ростов-на-Дону (863)308-18-15 Рязань (4912)46-61-64 Самара (846)206-03-16 Санкт-Петербург (812)309-46-40 Саратов (845)249-38-78 Севастополь (8692)22-31-93 Симферополь (3652)67-13-56 Смоленск (4812)29-41-54 Сочи (862)225-72-31 Ставрополь (8652)20-65-13** 

**Сургут (3462)77-98-35 Тверь (4822)63-31-35 Томск (3822)98-41-53 Тула (4872)74-02-29 Тюмень (3452)66-21-18 Ульяновск (8422)24-23-59 Уфа (347)229-48-12 Хабаровск (4212)92-98-04 Челябинск (351)202-03-61 Череповец (8202)49-02-64 Ярославль (4852)69-52-93** 

**<https://prince.nt-rt.ru/> || [pen@nt-rt.ru](mailto:pen@nt-rt.ru)**

## Оглавление

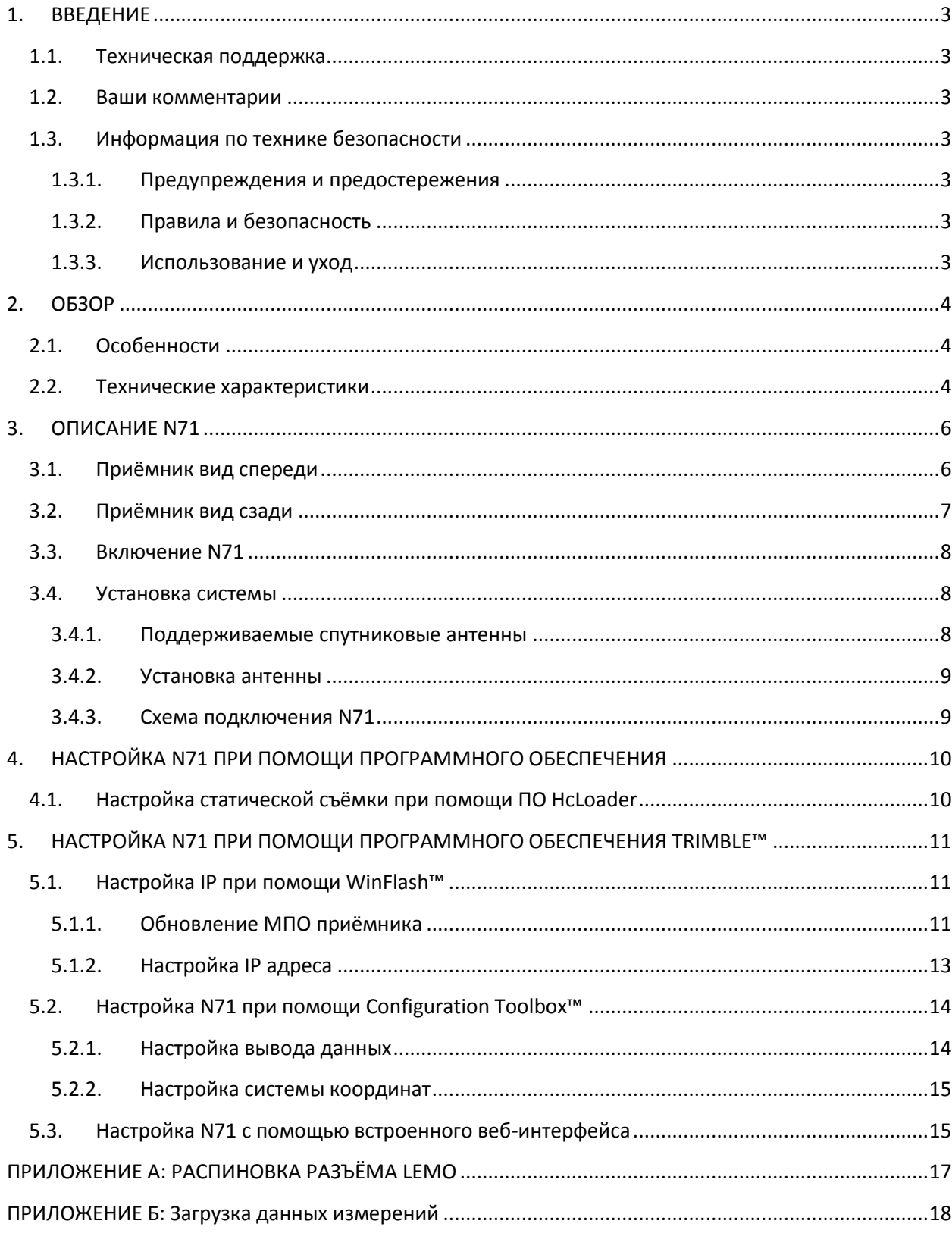

## <span id="page-2-0"></span>**1. ВВЕДЕНИЕ**

Благодарим Вас за выбор приёмника PrinCe N71.

Настоящее Руководство по началу работы призвано помочь вам быстро ознакомиться с новым оборудованием. Оно поможет вам сделать первые шаги в использовании GNSS приёмника N71.

#### <span id="page-2-1"></span>**1.1. ТЕХНИЧЕСКАЯ ПОДДЕРЖКА**

Если у вас имеются проблемы и вы не можете найти необходимую информацию в документации к данной продукции, свяжитесь со специалистами технической поддержки компании ЗАО «ПРИН». Кроме того, вы можете запросить техническую поддержку через интернет-сайт (www.prin.ru) или письменно по электронной почте support@prin.ru.

#### <span id="page-2-2"></span>**1.2. ВАШИ КОММЕНТАРИИ**

Ваше мнение о сопроводительной документации поможет нам улучшить продукты. Пожалуйста, отправьте свой комментарий на support $@p$ rin.ru.

#### <span id="page-2-3"></span>**1.3. ИНФОРМАЦИЯ ПО ТЕХНИКЕ БЕЗОПАСНОСТИ**

В этом руководстве описывается приёмник PrinCe N71. Компания ЗАО «ПРИН» настоятельно рекомендует ознакомиться с этой инструкцией, потратив немного своего времени на изучение особенностей приёмника, даже в случае использования ранее иного спутникового геодезического приёмника.

#### <span id="page-2-4"></span>**1.3.1. ПРЕДУПРЕЖДЕНИЯ И ПРЕДОСТЕРЕЖЕНИЯ**

Отсутствие конкретных предупреждений не означает полную безопасность и отсутствие рисков. Всегда следуйте указаниям, сопровождающим предупреждение или предостережение, поскольку они предназначены для исключения или минимизации риска травм или повреждения оборудования. Обращайте особое внимание на указания, оформленные в данном руководстве следующим образом:

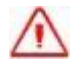

**Предупреждение.** Данное сообщение обозначает высокую степень риска получения травмы или повреждения оборудования. Предупреждения указывают на природу риска и возможную степень ущерба, приводятся меры техники безопасности.

**Внимание.** Данное сообщение обозначает возможные риски повреждения оборудования и потери данных. Приводятся меры техники безопасности.

#### <span id="page-2-5"></span>**1.3.2. ПРАВИЛА И БЕЗОПАСНОСТЬ**

Приёмник N71 может поставляться с дополнительными внутренними модемами для приёма/передачи данных. Правила использования радиомодемов различаются в разных странах. В зависимости от местного законодательства, N71 можно использовать без получения лицензии конечного пользователя, или может потребоваться получение соответствующих разрешений. Для информации о требуемых лицензиях обратитесь к вашему поставщику оборудования.

#### <span id="page-2-6"></span>**1.3.3. ИСПОЛЬЗОВАНИЕ И УХОД**

Приёмник N71 разработан для работы в сложных условиях, которые обычно встречаются при решении геодезических полевых задач. Тем не менее, спутниковый приёмник – это высокоточный электронный прибор, который требует соответствующего аккуратного обращения.

### <span id="page-3-0"></span>**2. OE3OP**

#### <span id="page-3-1"></span>2.1. ОСОБЕННОСТИ

Спутниковый приёмник PrinCe N71 является модулем GNSS (Global Navigation Satellite System -Спутниковая Система Глобальной Навигации), интегрированным в прочный корпус, который может использоваться в различных приложениях, для обеспечения функции определения местоположения.

N71 предлагает зарекомендовавшие себя на практике возможности спутниковой навигации и определения местоположения, а также инновационную функциональность 220-канального чипа GNSS. Функция отслеживания всех доступных сигналов спутниковых группировок, в том числе и перспективных, повышает возможность работы в условиях ограниченного приёма сигналов со спутников, таких как, строительные площадки в плотной городской застройке при одновременном обеспечении заданного уровня точности при работе в режиме RTK. Измерение фазы несущей сигнала с низким уровнем шума и технологии отслеживания спутников с малым углом возвышения делают приёмник N71 идеальным решением для использования в качестве одиночной базовой станции или в составе сети референцных станций.

#### <span id="page-3-2"></span>2.2. ТЕХНИЧЕСКИЕ ХАРАКТЕРИСТИКИ

#### Измерения

• 220 каналов с одновременным отслеживание спутниковых сигналов:

GPS: L1C/A, L1C, L2C, L2E, L5 ГЛОНАСС: L1C/A, L1P, L2C/A, L2P, L3 BeiDou: B1, B2 Galileo: E1, E5A, E5B (опционально) SBAS: WAAS, EGNOS, MSAS

• Передовая технология подавления многолучевости

• Измерение фазы несущей с низким уровнем шума и точностью <1 мм в полосе частот 1 Гц

#### Метрологические характеристики<sup>1</sup>

• Кинематическая съёмка в режиме реального времени (RTK) В плане: 8 мм + 1мм/км (СКО) По высоте: 15 мм + 2мм/км (СКО) Время инициализации: обычно <10 с Надежность инициализации: обычно> 99.9% • Статические наблюдения с пост-обработкой В плане: 3 мм + 0,5мм/км (СКО) По высоте: 5 мм + 0,5мм/км (СКО) Длина базовой линии: ≤300 км

#### Связь, передача и хранение данных

 $\bullet$   $\pi$ opt LAN: 1 порт с разъемом RJ45 поддерживает интерфейс 10BaseT/100BaseT HTTP, HTTPS, TCP/IP, UDP, FTP, NTRIP кастер, NTRIP сервер, NTRIP клиент Поддержка прокси-сервера Поллержка таблиц маршрутизации Поддержка NTP-клиент NTP-сервер Поддержка UPnP и Zeroconf Уведомления по электронной почте и мониторинг местоположения • 1 порт Lemo 10 pin: COM порт, вход питания, порт USB • Дополнительный внутренний модем GPRS: четырёхдиапазонный модем с антенным разъёмом SMA • Дополнительный модем УКВ:

Внутренний приёмный: 410-430<sup>2</sup>/430-450<sup>2</sup>/450-470 МГц Внешний приёмо-передающий DL5: 1B - 20B настраиваемый<sup>3</sup>

- Поддерживаемые форматы ввода/вывода данных:
	- Поправок для работы в режиме RTK: RTCM2.1, RTCM2.3, RTCM3.0, CMR, CMR+ Местоположение/Статус: NMEA0183 v2.30, GSOF
		- Измерения: RT17, RT27, BINEX, RTCM 3.x
		- Вывод данных с частотой до 50 Гц
- Объём встроенной памяти: 64 Мб

#### **Аппаратные характеристики**

- Размер (ДхШxВ): 195 x 145 x 51 мм
- Масса: 1,35 кг
- Температура рабочая: от -30 °С до +65 °С
- Температура хранения: от -40 °С до +75 °С
- Влажность: 100%, с конденсацией
- Пыле- и влагозащита: Соответствие стандартам IP65 и MIL-STD 810F
- Ударостойкость: выдерживает падение с высоты 1,5 м на бетонную поверхность

Электрические характеристики

- Потребляемая мощность: номинальная 2,6 Вт, зависит от настроек пользователя
- Вход внешнего питания: 9-18 В постоянного тока

#### **Пользовательский интерфейс**

- Программа PC Control Utility, подключение через последовательный порт Настройка модемов УКВ и GPRS и записи данных в приёмник
- Пользовательский веб-интерфейс
	- Безопасный доступ
	- Возможность удалённой настройки, получения данных и обновления встроенного микропрограммного обеспечения
	- Настройка нескольких портов для получения потока данных/мониторинга

#### Применение с антеннами

• A220GR GNSS Geodetic и C220GR GNSS Choke Ring

*1 Точность и надежность зависят от влияния многолучёвости, геометрии расположения спутников на небосводе и атмосферных условий. Следуя рекомендациям, полученным из практического опыта, необходимо отслеживание минимум 5 спутников.*

*2 Функция доступна по запросу.*

*3 Использование передающего модема УКВ регулируется законодательством конкретной страны.*

*Технические характеристики могут быть изменены без предварительного уведомления.*

## <span id="page-5-0"></span>**3. ОПИСАНИЕ N71**

### <span id="page-5-1"></span>**3.1. ПРИЁМНИК ВИД СПЕРЕДИ**

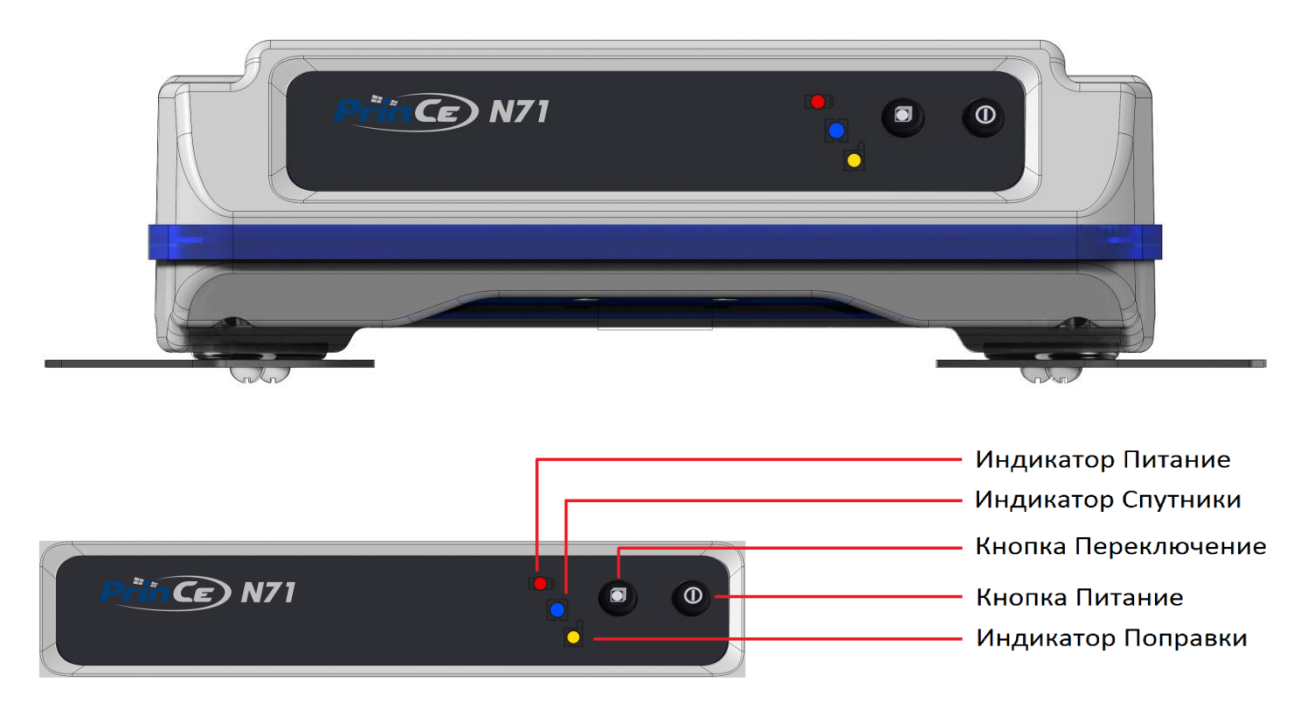

#### **Кнопка Питание** ന

Для включения или выключения приёмника N71 необходимо нажать кнопку Питание. Обратите внимание, что из-за наличия функции "автоматического перезапуска", N71 автоматически включается при подключении к работающему источнику питания.

#### **Кнопка Переключение**

Функция кнопки Переключение заключается в переводе N71 из режима RTK в режим Статика. Процедура делится на 2 действия.

1 действие: Переключение

Длительное нажатие на кнопку до тех пор, пока индикатор записи не погаснет.

2 действие: Проверка

Краткое нажатие кнопки Переключение, при загорании светодиода Поправки, означает, что переключение выполнено успешно.

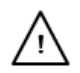

킈

**ПРЕДУПРЕЖДЕНИЕ**: При выполнении проверки удерживайте кнопку нажатой длительное время (более 1 сек), в противном случае приёмник перейдет заново в работу в режиме RTK.

#### **Светодиодный индикатор Питание (КРАСНЫЙ)**

Индикатор Питание показывает, включён или выключен N71.

#### **Светодиодный индикатор Спутники (СИНИЙ)**

Индикатор показывает количество спутников, отслеживаемых приёмником. Например, если синий светодиод мигает пять раз подряд, то это означает, что приёмник отслеживает 5 спутников.

#### **Светодиодный индикатор Поправки (ЗЕЛЁНЫЙ)**

Индикатор Поправки мигает один раз в секунду, когда:

- A. При работе в качестве базовой станции в режиме RTK поправки успешно передаются.
- Б. При работе в качестве подвижного приёмника данные с базовой станции получены.

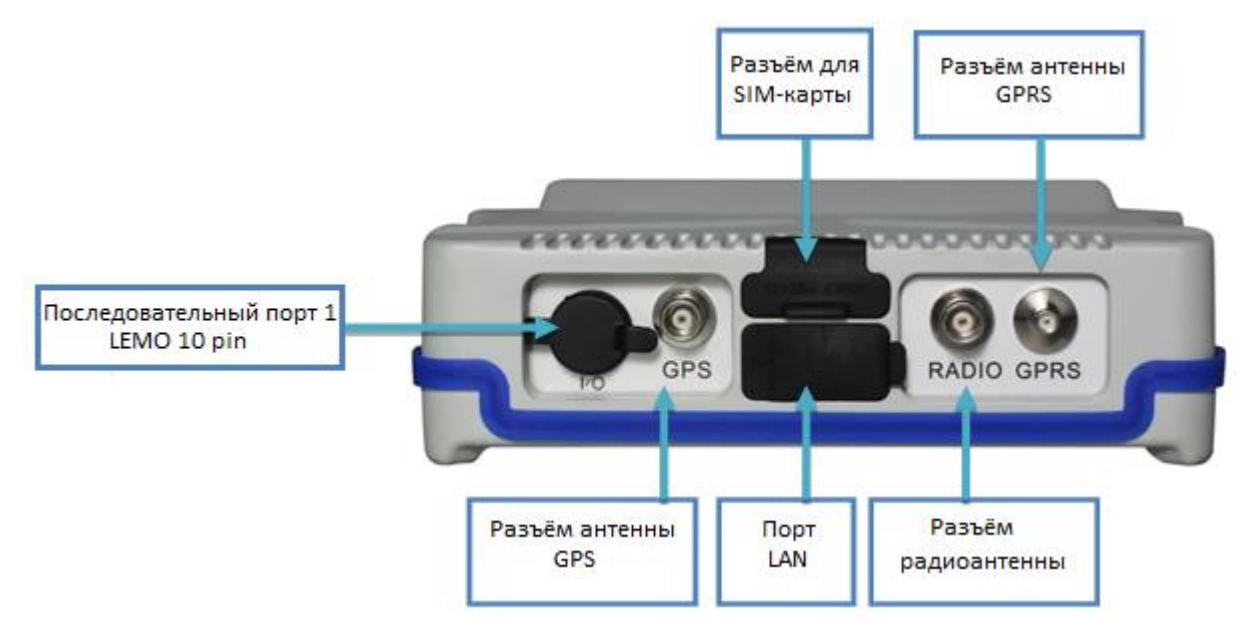

#### <span id="page-6-0"></span>**3.2. ПРИЁМНИК ВИД СЗАДИ**

#### **Последовательный порт 1 LEMO 10 Pin**

Данный порт используется для подключения PrinCe N71 к ПК или КПК, а также для подключения источника питания к приёмнику через кабель передачи данных.

См. Приложение А. Распиновка разъёма LEMO.

#### **Разъём антенны GPS**

Антенный разъём TNC позволяет подключать внешнюю спутниковую антенну к N71.

#### **Разъема радиоантенны**

Антенный разъём TNC позволяет подключать антенну модема УКВ.

#### **Порт LAN**

Порт LAN с разъёмом RJ45 для подключения N71 к компьютеру или локальной сети.

#### **Разъём для SIM-карты**

Для подключения включить мобильного интернет соединения, установите рабочую SIM-карту, предоставленную оператором сотовой сети, в данный разъём. Мобильное интернет соединение обеспечивает беспроводной канал передачи данных между базой и ровером, а также подключение к сетям референцных станций.

### <span id="page-7-0"></span>**3.3. ВКЛЮЧЕНИЕ N71**

N71 может быть запитан либо от сети электропитания (А), либо от внешней батареи (Б)

А. Подключение к электросети  $\rightarrow$  используйте ПК кабель + адаптер питания

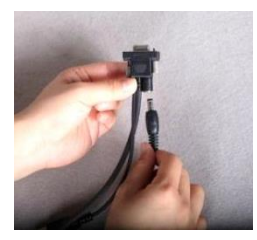

Подключите разъём адаптера питания к сети 100-240 В переменного тока, а адаптер питания через разъём «папа» к разъёму питания ПК кабеля.

Б. Подключение внешнего аккумулятора  $\rightarrow$  используйте ПК кабель + внешний силовой кабель (поставляется опционально) + автомобильный аккумулятор.

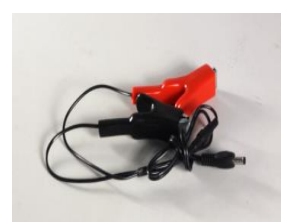

Правильно подключите внешний кабель питания к автомобильному аккумулятору (соблюдая полярность), а затем подключите адаптер питания разъём «папа» к разъёму ПК кабеля.

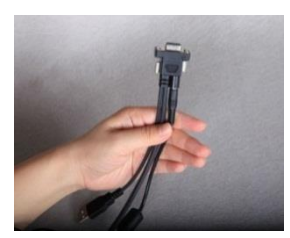

#### <span id="page-7-1"></span>**3.4. УСТАНОВКА СИСТЕМЫ**

#### <span id="page-7-2"></span>**3.4.1. ПОДДЕРЖИВАЕМЫЕ СПУТНИКОВЫЕ АНТЕННЫ**

Вместе с приёмником N71 рекомендуется использовать антенны A220GR или C220GR GNSS Choke Ring.

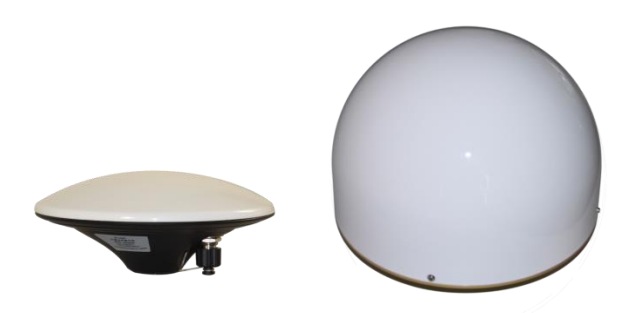

Также могут быть использованы другие спутниковые антенны, которые работают при напряжении 3.3 В или 7.1 В с сигналом, превышающем 40 дБ на входе антенны.

#### <span id="page-8-0"></span>**3.4.2. УСТАНОВКА АНТЕННЫ**

Выбор правильного места для размещения антенны имеет решающее значение при использовании приёмника. Некорректное расположение антенны влияет на точность и надёжность измерений и может привести к нарушению нормальной работы.

Следуйте советам ниже, чтобы правильно выбрать место расположения антенны:

- Устанавливайте антенну на ровной поверхности или вдоль продольной оси транспортного средства при использовании приёмника в качестве ровера.
- Выбирайте место с открытым небосводом, в стороне от металлических предметов.
- Избегайте мест с высокой вибрацией, высокими температурами, электрическими помехами или сильным электромагнитным полем.
- Не размещайте антенну в непосредственной близости с электрическими кабелями, металлическими мачтами и близко к другим антеннам.

#### <span id="page-8-1"></span>**3.4.3. СХЕМА ПОДКЛЮЧЕНИЯ N71**

Типовая схема подключения приёмника N71 + антенны A220GR к электросети и ПК.

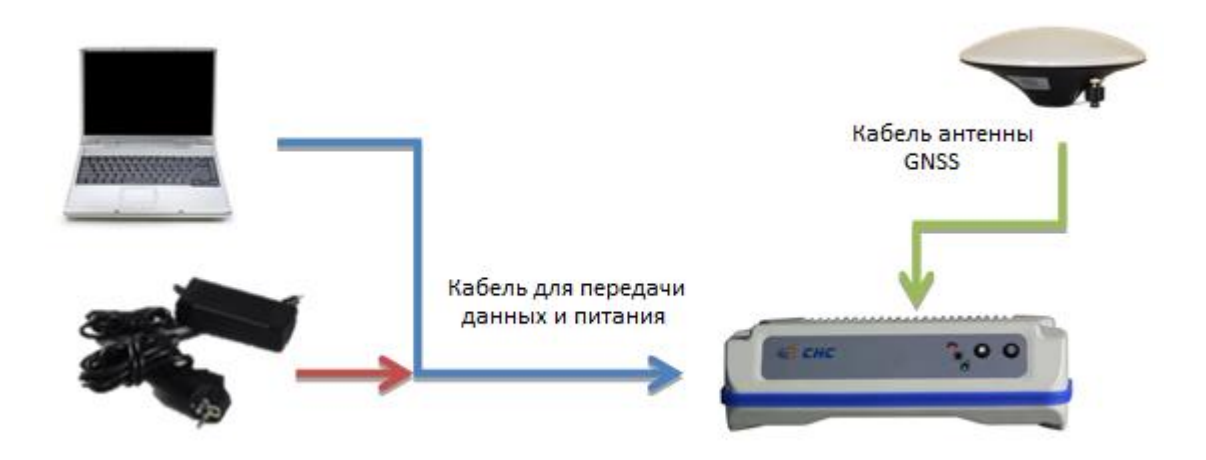

## <span id="page-9-0"></span>**4. НАСТРОЙКА N71 ПРИ ПОМОЩИ ПРОГРАММНОГО ОБЕСПЕЧЕНИЯ**

*N71 является универсальным спутниковым приёмником, который предлагает различные программное обеспечение для настройки и конфигурации. Данные программы описываются далее. Пожалуйста, внимательно прочитайте данное руководство, прежде чем приступать к выполнению работ.*

После завершения установки программного пакета на вашем КПК (см. 3.3.1), настройка приёмника N71 может быть выполнена через последовательный порт (RS232 или USB).

#### <span id="page-9-1"></span>**4.1. НАСТРОЙКА СТАТИЧЕСКОЙ СЪЁМКИ ПРИ ПОМОЩИ ПО HCLOADER**

Для изменения настройки интервала записи данных и маски угла по умолчанию, необходимо установить программное обеспечение HcLoader на компьютер. После успешной установки программного обеспечения HcLoader, выполните следующие действия:

Запустите программное обеспечение HcLoader  $\rightarrow$  выберите порт соединения приёмника с ПК

После успешного подключения, серийный номер приёмника будет отображаться в левом верхнем углу ПО HcLoader:

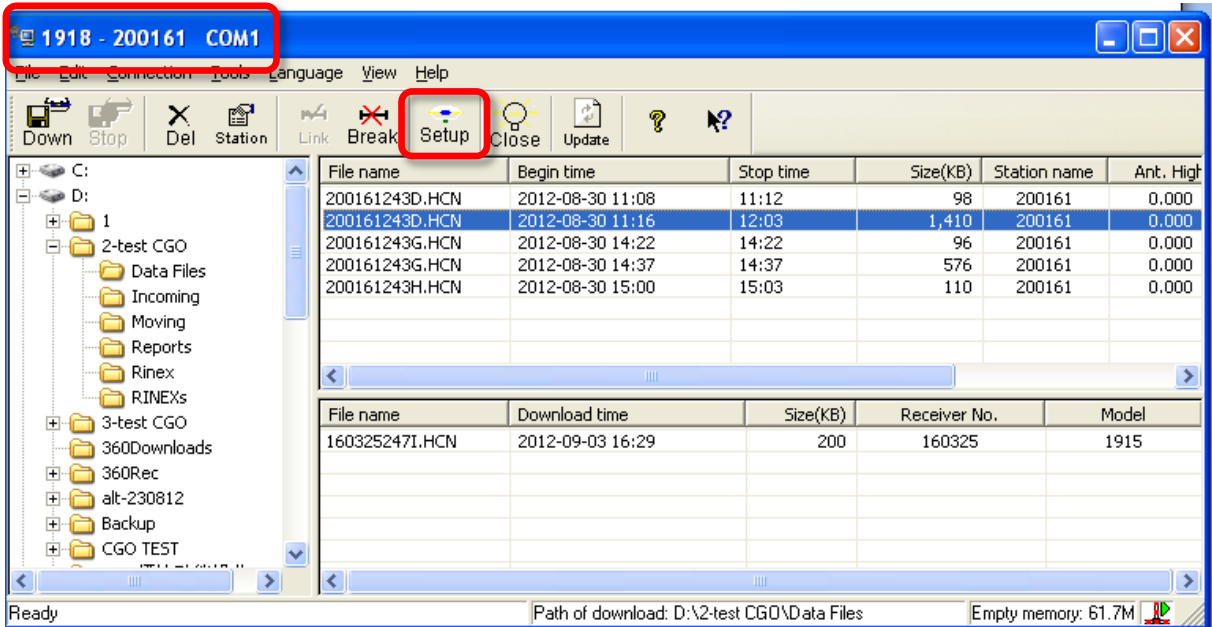

При использовании подключения по USB, сначала необходимо установить драйвер для ПК (для 32-х битной ОС), доступный на компакт-диске.

Для изменения интервала записи и маски по углу возвышения нажмите на кнопку Setup. В открывшемся окне измените настройки Sample Interval (second) и Mask Angle (degree) соответственно.

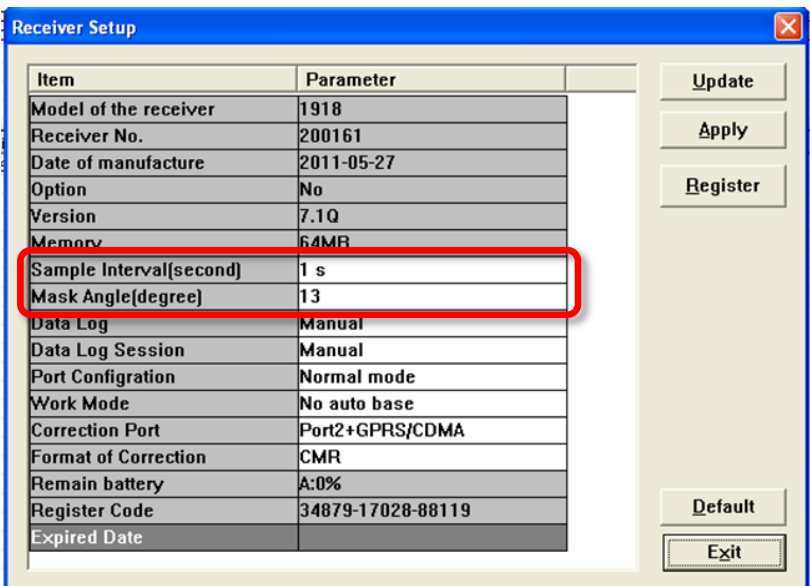

Процедура загрузки данных измерений описана в ПРИЛОЖЕНИЕ Б: Загрузка данных измерений

## <span id="page-10-0"></span>**5. НАСТРОЙКА N71 ПРИ ПОМОЩИ ПРОГРАММНОГО ОБЕСПЕЧЕНИЯ TRIMBLE™**

В этой главе даётся краткое описание использования программного обеспечения для OEM платы Trimble™ BD970 при настройке приёмника N71. Для более подробной информации, пожалуйста, прочитайте Настройка N71 с помощью встроенного веб-интерфейса

#### <span id="page-10-1"></span>**5.1. НАСТРОЙКА IP ПРИ ПОМОЩИ WINFLASH™**

Скачайте программное обеспечение **BD9xx WinFlash V234\_V462.exe** из сети Интернет или с поставляемого в комплекте CD диска.

Установите ПО WinFlash на компьютер

Подключите N71 к компьютеру при помощи кабеля передачи данных, используя последовательный порт

#### <span id="page-10-2"></span>**5.1.1. ОБНОВЛЕНИЕ МПО ПРИЁМНИКА**

Запустите утилиту WinFlash. Появится экран *Device Configuration*.

В поле *PC serial port* выберите последовательный (COM) порт на компьютере, предназначенный для соединения приёмника с ПК.

Нажмите кнопку **Next.**

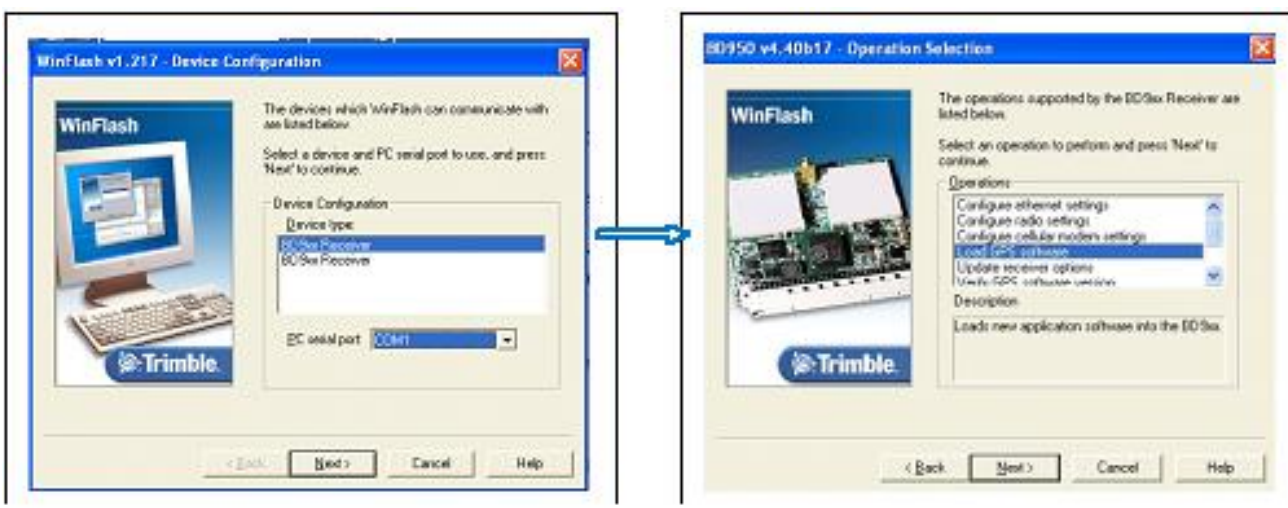

Выберите *Load GPS software* и нажмите кнопку **Next**.

Из списка *Available Software*, выберите последнюю доступную версию, а затем нажмите кнопку **Next**.

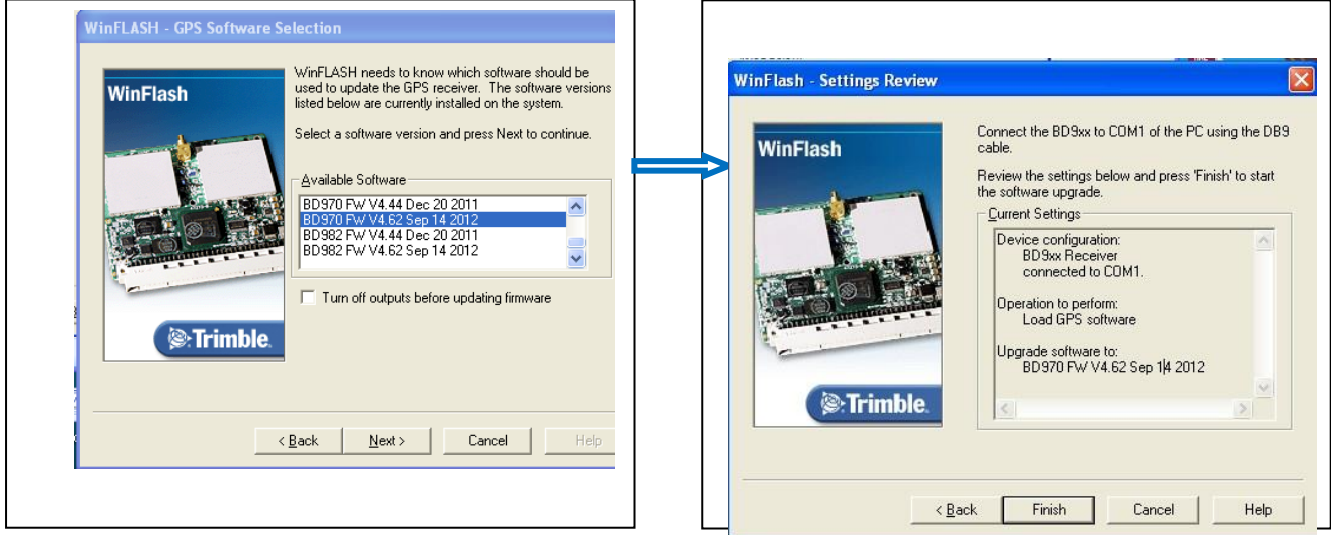

Если все правильно, нажмите кнопку **Finish**, а затем нажмите кнопку **ОК**. Во вновь появившемся окне *Software Upgrade*, будет отображен процесс выполнения обновления МПО, а затем сообщение о том, что процедура завершена успешно.

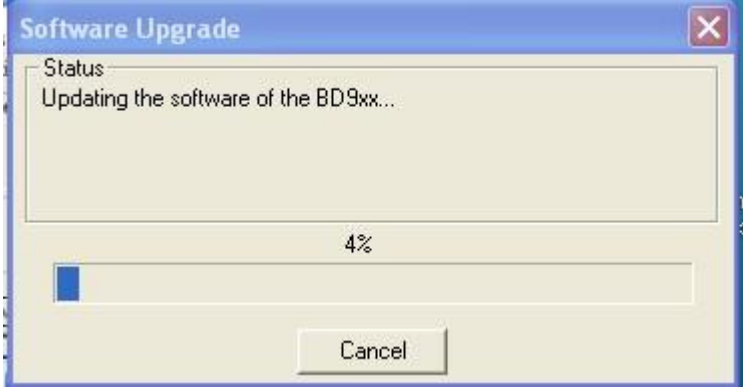

#### <span id="page-12-0"></span>5.1.2. НАСТРОЙКА IP АДРЕСА

Запустите WinFlash и следуйте инструкциям ниже, чтобы настроить статический IP-адрес приёмника N71 для выхода в Интернет.

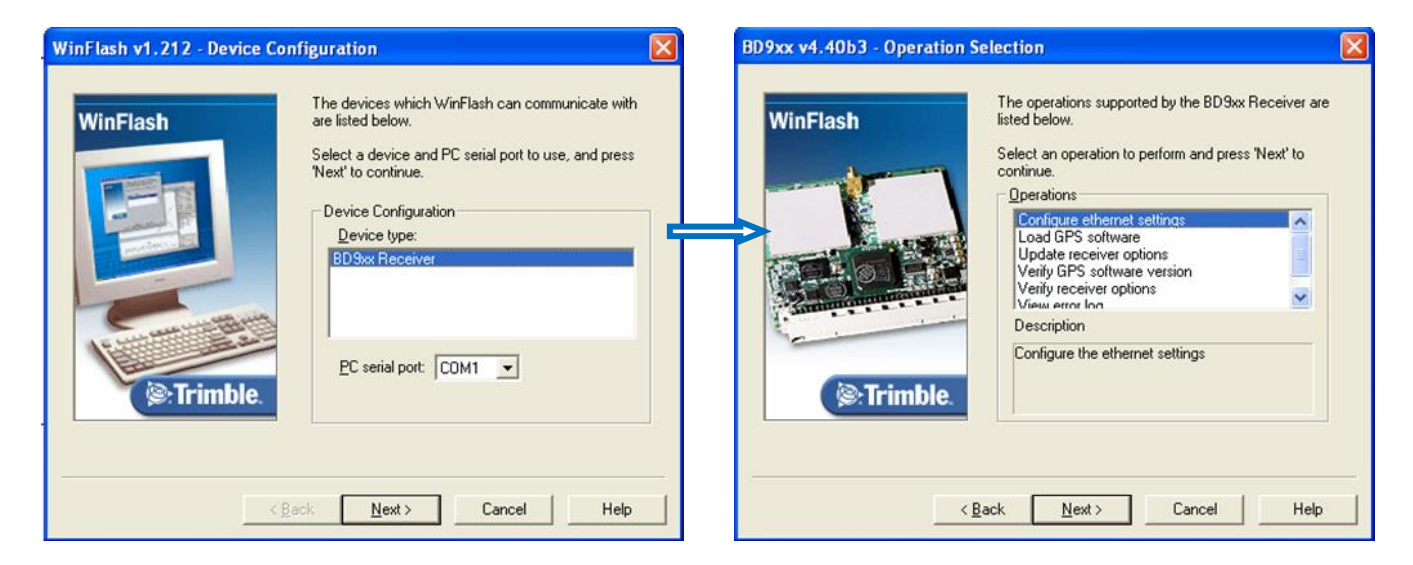

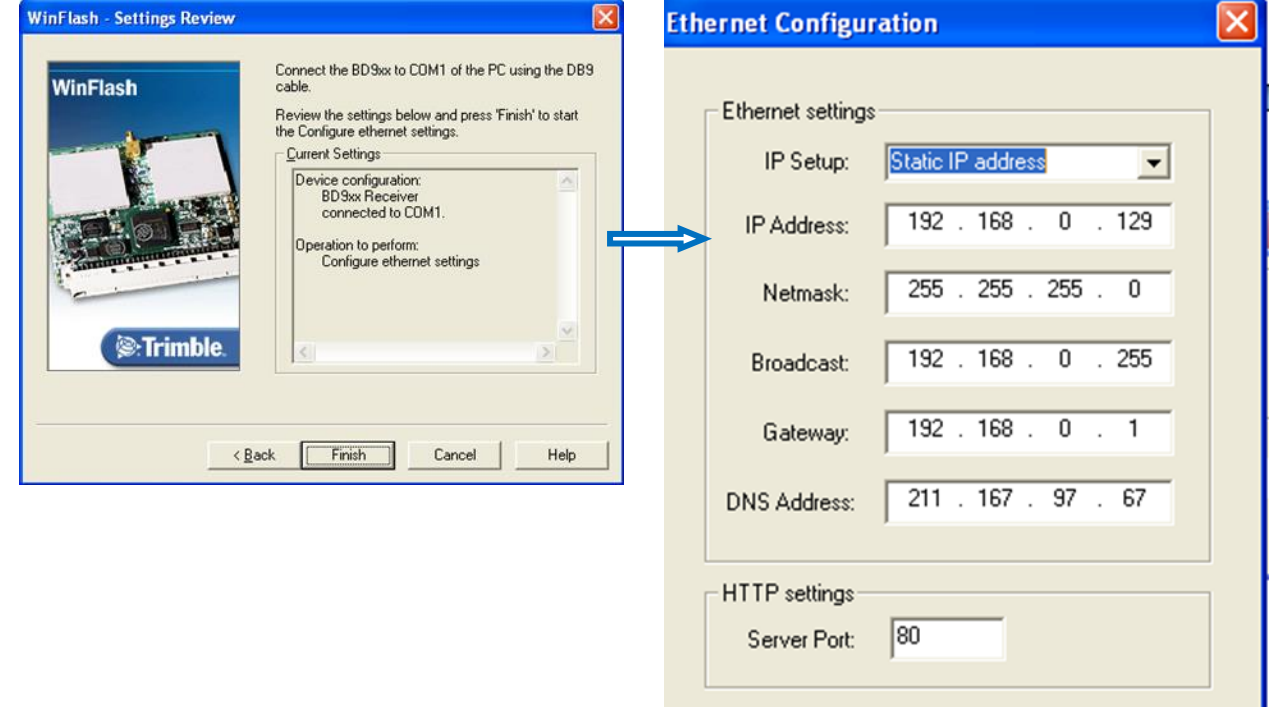

**OK** 

Cancel

### <span id="page-13-0"></span>5.2. НАСТРОЙКА N71 ПРИ ПОМОШИ CONFIGURATION TOOLBOX<sup>TM</sup>

Мы рекомендуем вам использовать веб-интерфейс для настройки приёмника и отслеживания его состояния. Не все функции приёмника поддерживаются программным обеспечением Configuration Toolbox. Configuration Toolbox является единственным программным обеспечением, которое может быть использовано для загрузки параметров систем координат в приемник.

Скачайте программное обеспечение Configuration Toolbox из сети Интернет или с поставляемого компакт диска. Установите Configuration ToolBox на компьютер. Подключите N71 к компьютеру с помощью кабеля для передачи данных.

Ниже, в качестве примера, приведена инструкция по настройке вывода данных в формате NMEA на последовательный порт СОМ 1.

По аналогичной схеме, в соответствии с необходимыми требованиями, осуществляются другие настройки.

#### <span id="page-13-1"></span>5.2.1. НАСТРОЙКА ВЫВОЛА ЛАННЫХ

Запустите программное обеспечение Configuration ToolBox, создайте и сохраните файл конфигурации, выберите «Applied immediately» или «Store in receiver».

Нажмите на "Serial" в окне выбора Available > Нажмите кнопку Add, чтобы включить Последовательный порт 1 → выберите необходимую скорость передачи данных.

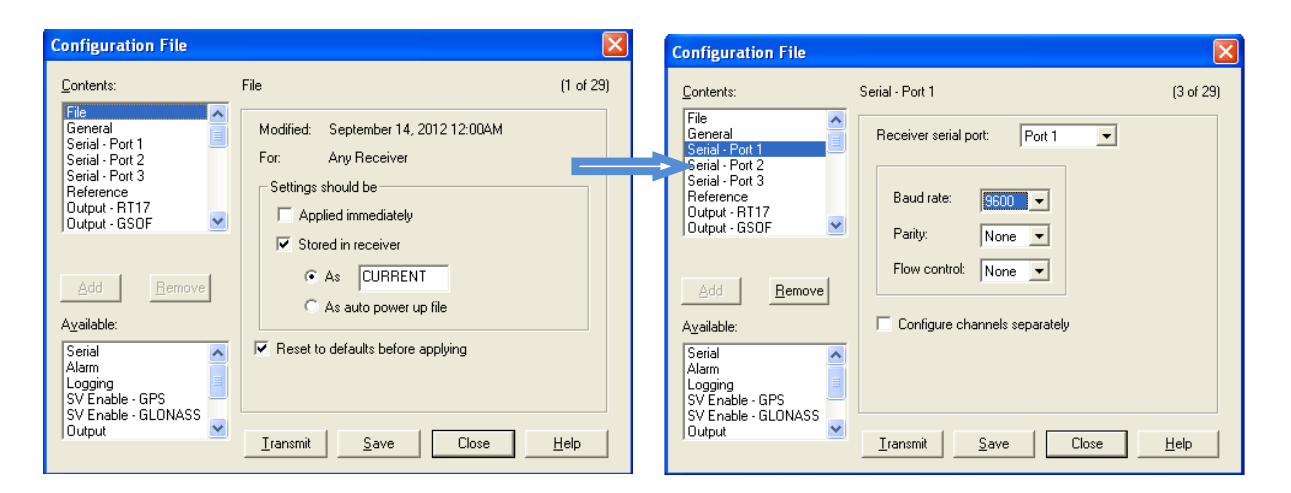

Нажмите на «Output» в окне выбора Available  $\rightarrow$  Нажмите кнопку Add, чтобы включить выбор типа выходной информации  $\rightarrow$  выберите NMEA, Port 1 и соответствующую скорость передачи данных.

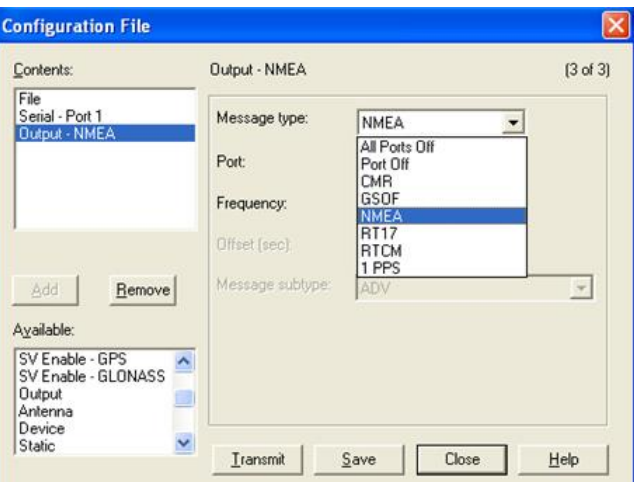

#### <span id="page-14-0"></span>**5.2.2. НАСТРОЙКА СИСТЕМЫ КООРДИНАТ**

В окне выбора Available  $\rightarrow$  нажмите Coordinate System  $\rightarrow$  затем отредактируйте параметры местной системы координат.

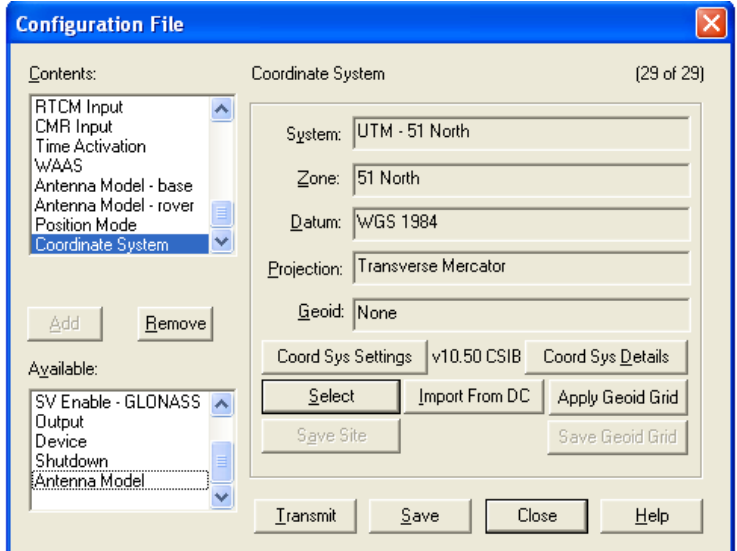

После создания файла конфигурации, выполните активацию файла.

• Если файл конфигурации сохраняется в приёмнике  $\rightarrow$  перейдите к меню Communications  $\rightarrow$  нажмите Activate File  $\rightarrow$  выберите Current File  $\rightarrow$  нажмите на «Activate File».

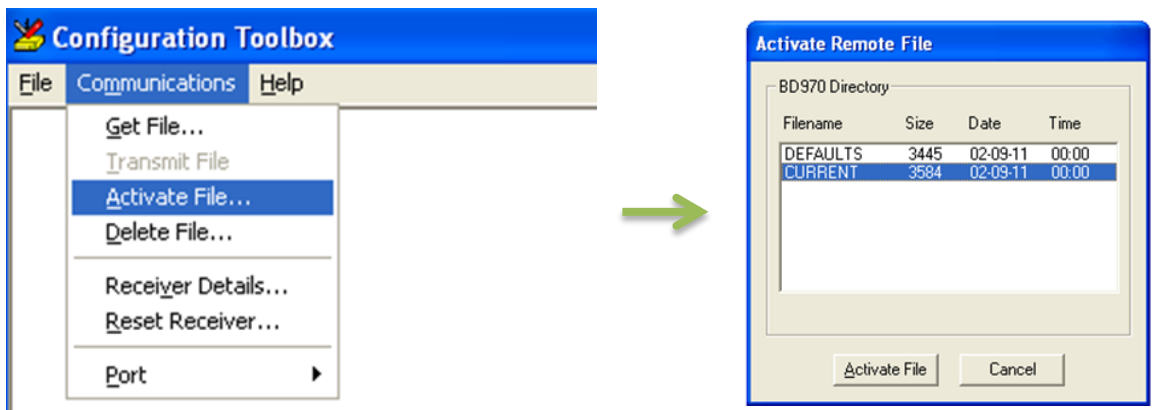

#### <span id="page-14-1"></span>**5.3. НАСТРОЙКА N71 С ПОМОЩЬЮ ВСТРОЕННОГО ВЕБ-ИНТЕРФЕЙСА**

При подключении N71 к компьютеру при помощи кабеля LAN в первый раз, выполните действия, описываемые далее. Если Вы уже выполнили настройку статического IP-адреса на N71 (Раздел 5.1.2), то выполняйте настройку N71, используя этот статический IP-адрес.

- Настройте компьютер на автоматическое получение IP-адреса
- Соедините ПК с N71 при помощи сетевого кабеля
- $\bullet$  Тип http://169.254.1.0 в используемом по умолчанию веб-браузере
- Введите имя пользователя (User name) = admin и пароль (Password) = password

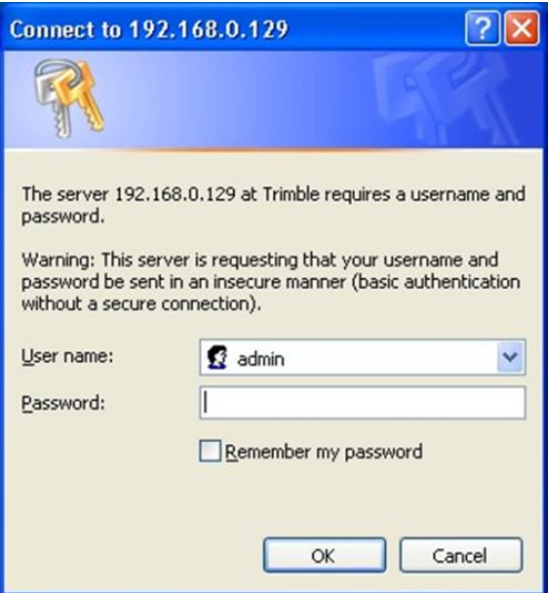

- Нажмите OK для входа
- Появится экран настройки GNSS приёмника N71

Следующие меню доступны на левой стороне экрана:

- Состояние приёмника
- Спутники
- Настройки приёмника
- Настройки ввода/вывода
- Конфигурация сети
- Доступ

Π

н

**Receiver Configuration** 

**Network Configuration** 

 $\bullet$ 

**Receiver Status** 

**I/O Configuration** 

- МПО и Справка
- Изменение языка пользовательского интерфейса
- Проверка статуса и опций приёмника
- Настройка спутников (включить/выключить)
- $\rightarrow$  Важный параметр: настройка NTRIP и вывода данных
- Настройка IP для установки статического IP-адреса N71

**Security** 

**Satellites** 

- Firmware
- Help

黑

## <span id="page-16-0"></span>**ПРИЛОЖЕНИЕ А: РАСПИНОВКА РАЗЪЁМА LEMO**

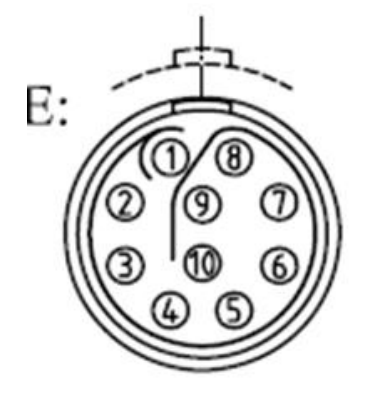

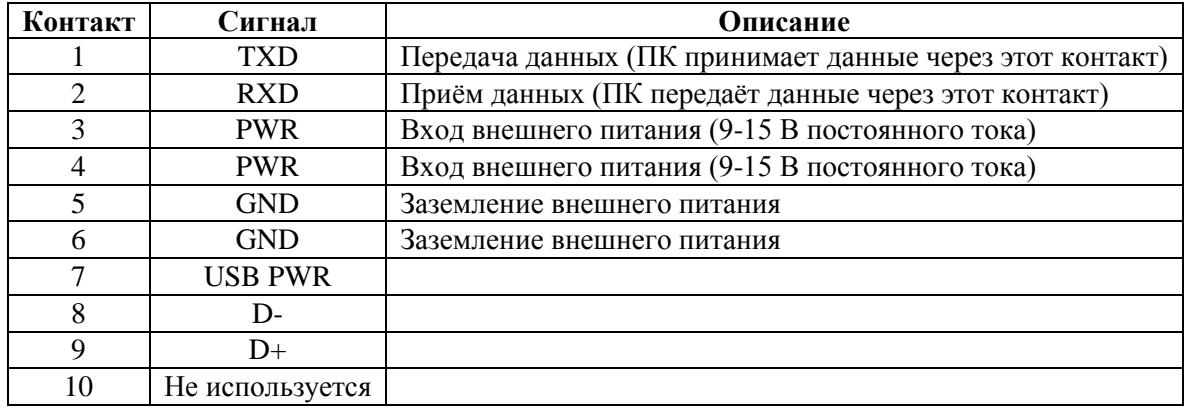

## <span id="page-17-0"></span>**ПРИЛОЖЕНИЕ Б: ЗАГРУЗКА ДАННЫХ ИЗМЕРЕНИЙ**

- Откройте ПО HcLoader для ПК
- Подключите ПК к последовательному порту N71
- Нажмите кнопку Пуск  $\rightarrow$  Программы  $\rightarrow$  HuaceNav  $\rightarrow$  HcLoader
- Нажмите Connection  $\rightarrow$  Setting

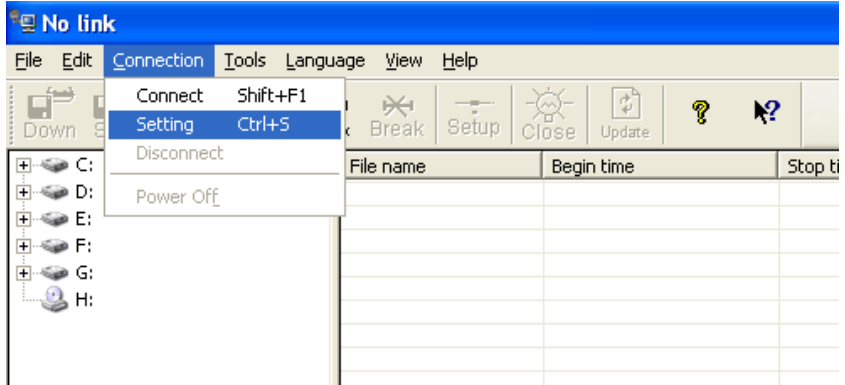

COM: выберите последовательный порт компьютера или USB

Скорость передачи данных: 115200

Нажмите кнопку ОК

*Совет: при использовании USB для загрузки данных, сначала установите драйвер (доступен для 32 битной OC).*

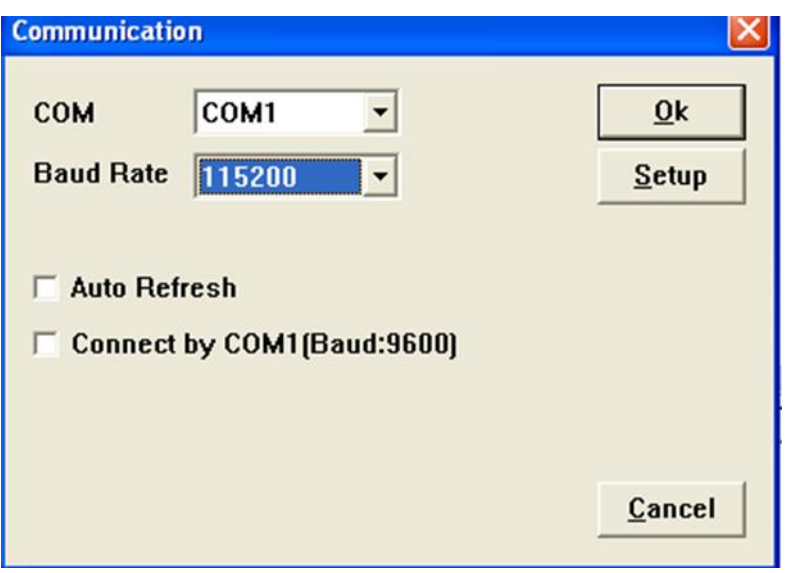

• Нажмите Update: в левом верхнем углу появится серийный номер N71

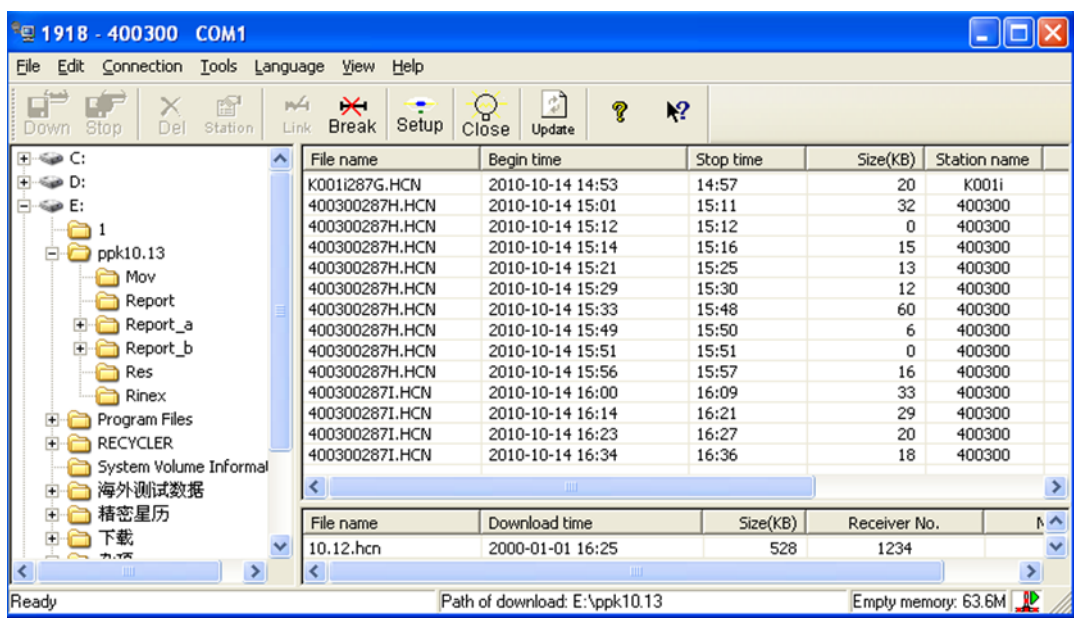

Мы предлагаем Вам изменить информацию о станции, когда загружаете данные формата HCN для обеспечения надлежащего преобразования в RINEX.

По умолчанию, названием станции N71 является серийный номер приёмника, где используется 6 символов. Преобразование в RINEX сокращает название станции до 4-х символов.

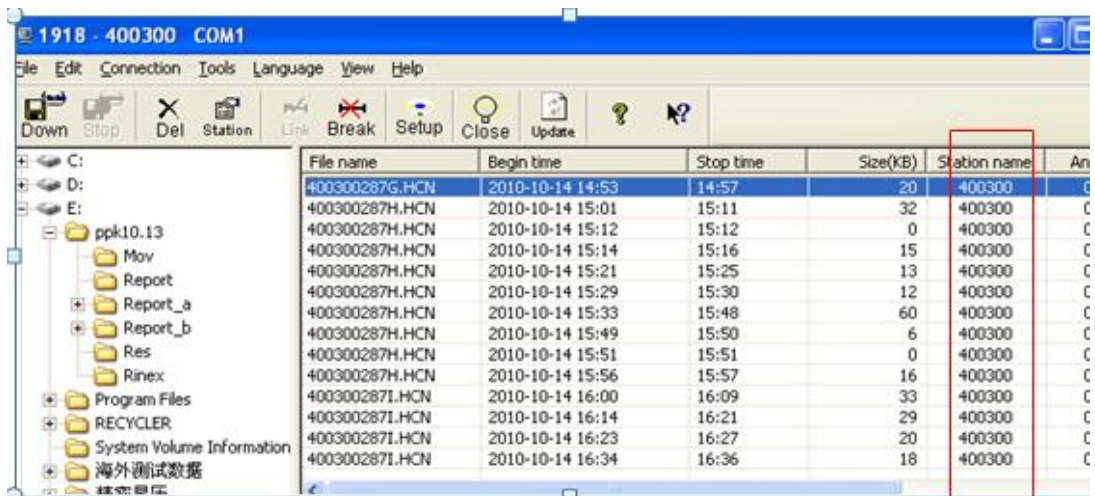

Чтобы изменить название станции и ввести высоту антенны:

Выберите один файл наблюдений

**For the service of the service** of

- Нажмите правой кнопкой мыши и выберите опцию Obs.Infor
- Введите название станции и высоты антенны
- Нажмите кнопку ОК.

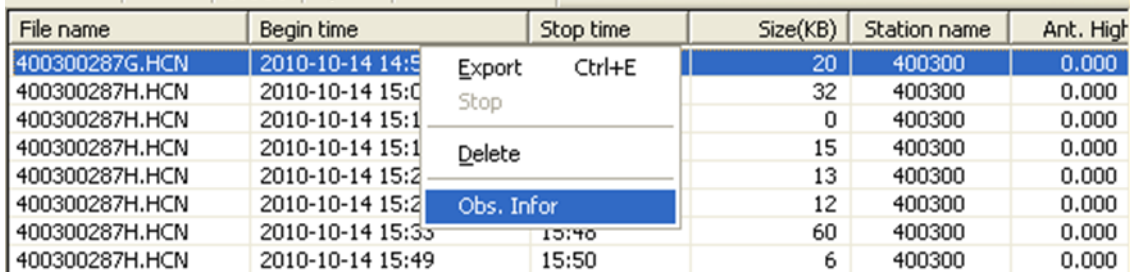

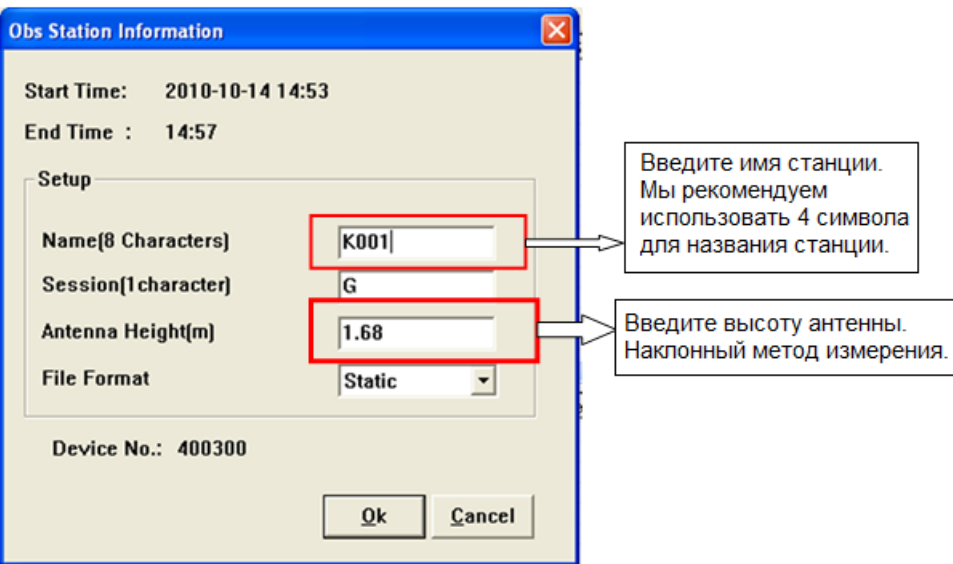

Пожалуйста, проверьте информацию о данных, загружаемых при помощи HcLoader  $\rightarrow$  вы можете загрузить данные GNSS для обработки и выбора места сохранения.

Нажмите правой кнопкой мыши на файле сессии для загрузки, затем выберите Export.

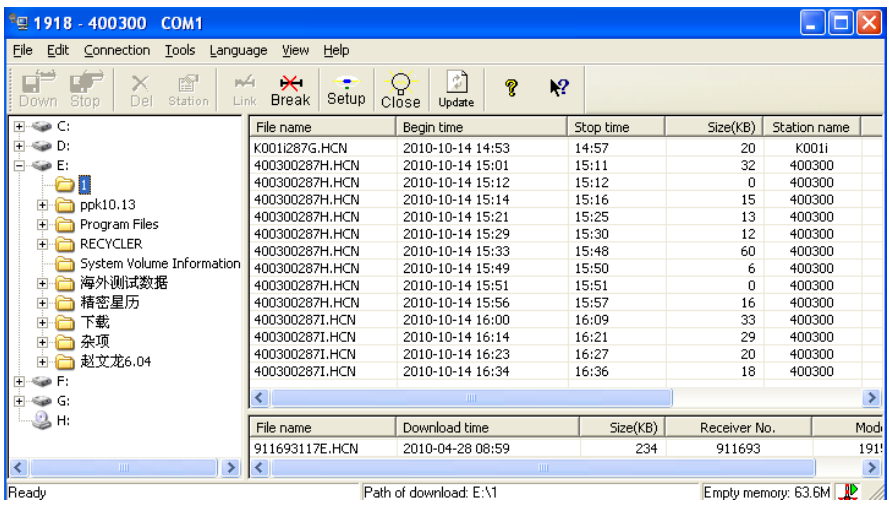

**Архангельск (8182)63-90-72 Астана (7172)727-132 Астрахань (8512)99-46-04 Барнаул (3852)73-04-60 Белгород (4722)40-23-64 Брянск (4832)59-03-52 Владивосток (423)249-28-31 Волгоград (844)278-03-48 Вологда (8172)26-41-59 Воронеж (473)204-51-73 Екатеринбург (343)384-55-89 Иваново (4932)77-34-06**

**Ижевск (3412)26-03-58 Иркутск (395)279-98-46 Казань (843)206-01-48 Калининград (4012)72-03-81 Калуга (4842)92-23-67 Кемерово (3842)65-04-62 Киров (8332)68-02-04 Краснодар (861)203-40-90 Красноярск (391)204-63-61 Курск (4712)77-13-04 Липецк (4742)52-20-81**

**Магнитогорск (3519)55-03-13 Москва (495)268-04-70 Мурманск (8152)59-64-93 Набережные Челны (8552)20-53-41 Нижний Новгород (831)429-08-12 Новокузнецк (3843)20-46-81 Новосибирск (383)227-86-73 Омск (3812)21-46-40 Орел (4862)44-53-42 Оренбург (3532)37-68-04 Пенза (8412)22-31-16**

**Пермь (342)205-81-47 Ростов-на-Дону (863)308-18-15 Рязань (4912)46-61-64 Самара (846)206-03-16 Санкт-Петербург (812)309-46-40 Саратов (845)249-38-78 Севастополь (8692)22-31-93 Симферополь (3652)67-13-56 Смоленск (4812)29-41-54 Сочи (862)225-72-31 Ставрополь (8652)20-65-13** 

**Сургут (3462)77-98-35 Тверь (4822)63-31-35 Томск (3822)98-41-53 Тула (4872)74-02-29 Тюмень (3452)66-21-18 Ульяновск (8422)24-23-59 Уфа (347)229-48-12 Хабаровск (4212)92-98-04 Челябинск (351)202-03-61 Череповец (8202)49-02-64 Ярославль (4852)69-52-93** 

**Киргизия (996)312-96-26-47 Россия (495)268-04-70 Казахстан (772)734-952-31**

### **<https://prince.nt-rt.ru/> || [pen@nt-rt.ru](mailto:pen@nt-rt.ru)**